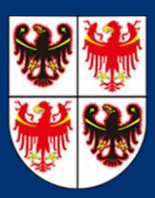

## Registrierungsantrag bei der digitalen Plattform des Amtsblatts

HANDBUCH FÜR INSERENTEN

12. Dezember 2022

Autonome Region Trentino-Südtirol Abteilung II – Örtliche Körperschaften, Vorsorge und Ordnungsbefugnisse Amt für das Amtsblatt

Um auf die telematische Plattform des Amtsblatts zuzugreifen, muss man ein angemeldeter Nutzer sein.

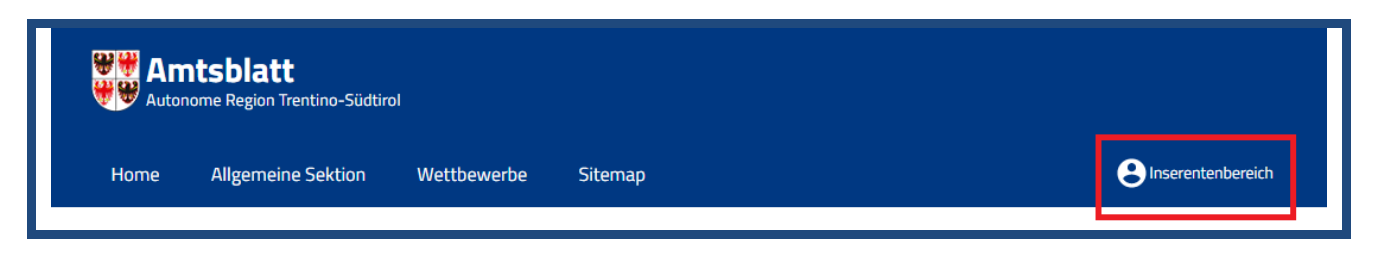

**Nicht registrierte** Nutzer können sich registrieren, indem sie oben rechts auf die Schaltfläche "**Inserentenbereich**" bzw. auf nachstehenden Link klicken: <https://amtsblatt.region.tnst.it/de/registrierung.aspx>

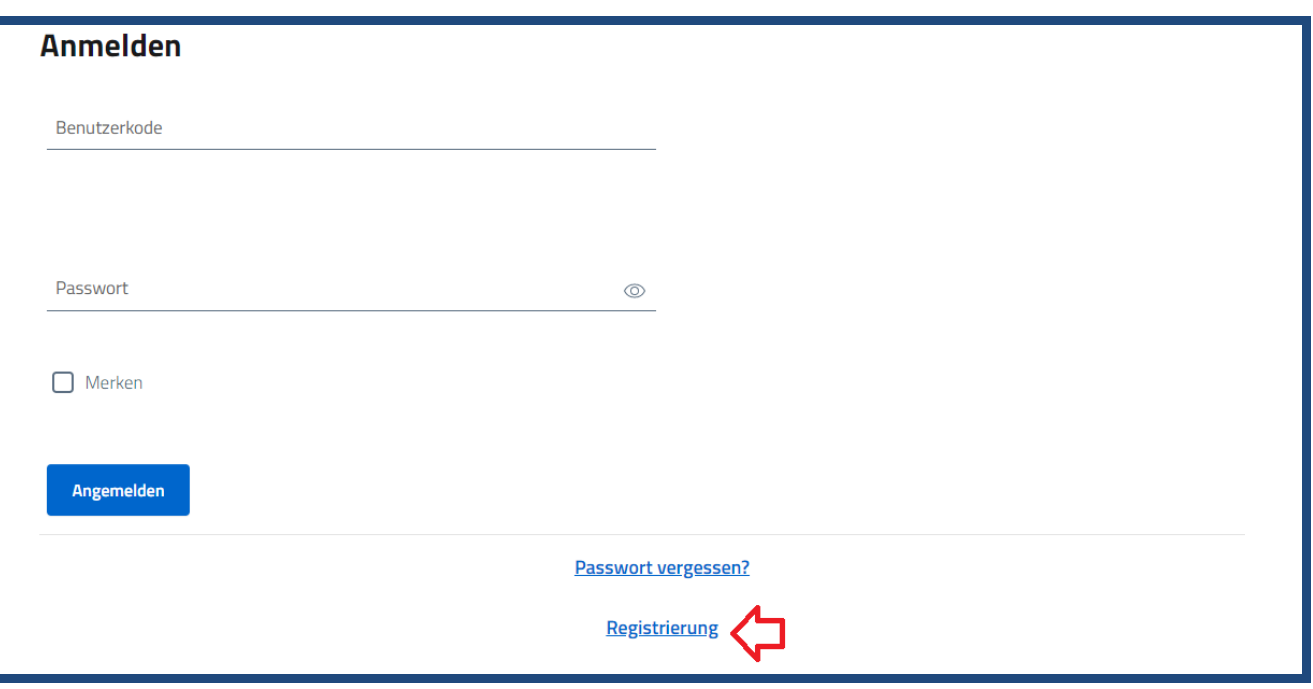

Sämtliche mit (\*) markierten Felder sind Pflichtfelder. Sie können mit der Registrierung nicht fortfahren, solange sie nicht ausgefüllt sind.

Geben Sie im Feld "**Benutzerkode**" einen neuen Benutzernamen Ihrer Wahl (ohne Sonderzeichen) ein, der Ihre neue Benutzeridentifikation beim Amtsblatt der Autonomen Region Trentino-Südtirol sein wird.

Das System unterscheidet nicht zwischen Groß- und Kleinbuchstaben.

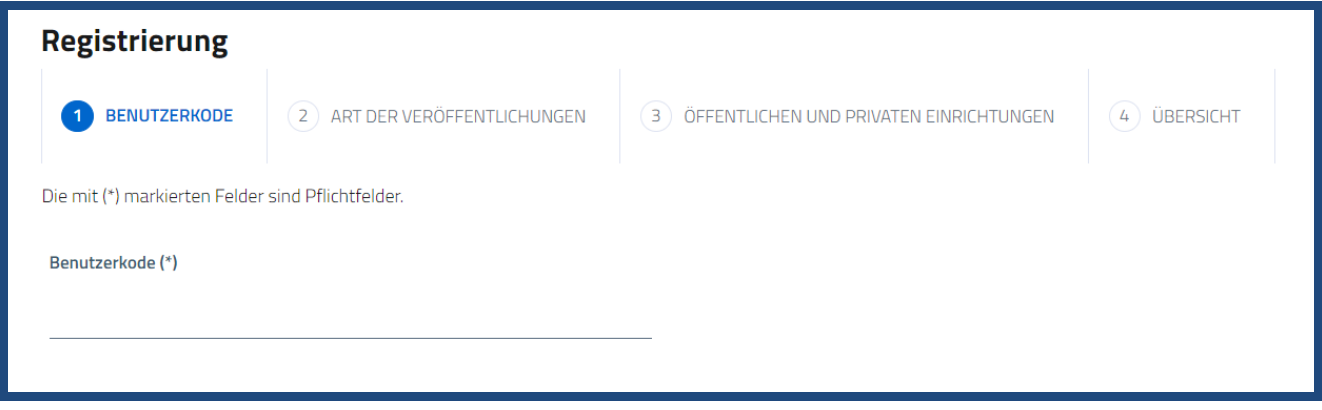

Klicken Sie auf "Weiter", um mit der Registrierung fortzufahren.

Die Plattform wird überprüfen, ob der Benutzerkode bereits existiert. Ist dies nicht der Fall, öffnet sich die nachfolgende Bildschirmseite, in der die Art der Veröffentlichungen auszuwählen ist.

Für jede Art von Veröffentlichungen müssen Sie eine Registrierung mit einem anderen Benutzerkode vornehmen. Sie können allerdings dasselbe Passwort benutzen.

Auswahlmöglichkeiten:

 **"Akte der Europäischen Union, des Staates, der Region, der Provinzen und der Gemeinden"**

- **"Amtsanzeigen und Ausschreibungen"**
- **"Wettbewerbe"**

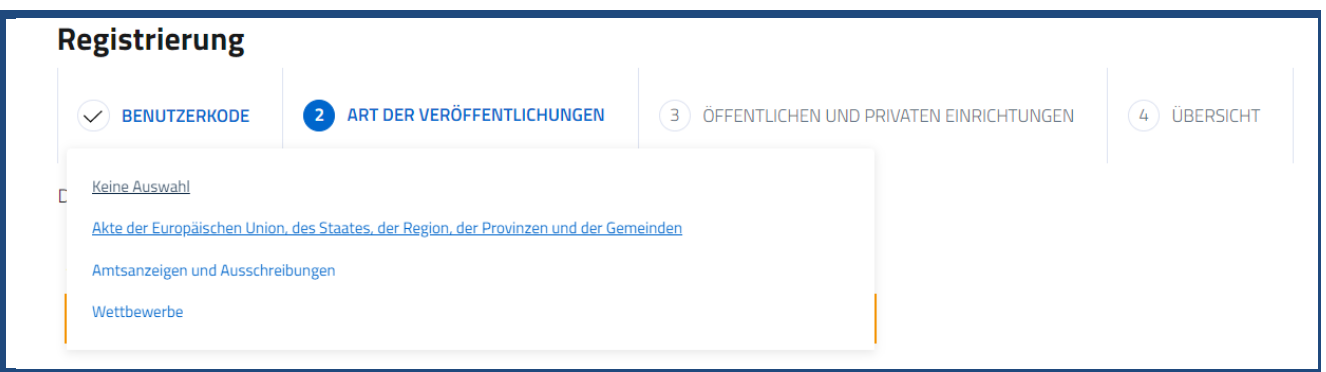

Die ersten beiden Auswahlmöglichkeiten beziehen sich auf die Allgemeine Sektion, die dritte auf die Sektion Wettbewerbe.

Die auf den nachfolgenden Seiten auszufüllenden Felder sind für alle drei Auswahlmöglichkeiten dieselben.

Wenn beispielsweise "**Akte der Europäischen Union, des Staates, der Region, der Provinzen und der Gemeinden**" ausgewählt wird, öffnet sich das Feld "**Kategorien von öffentlichen und privaten Einrichtungen**".

Klicken Sie auf den Pfeil rechts im Eingabefeld, um das Verzeichnis der Kategorien von öffentlichen und privaten Einrichtungen zu öffnen, die Veröffentlichungen im Amtsblatt beantragen können.

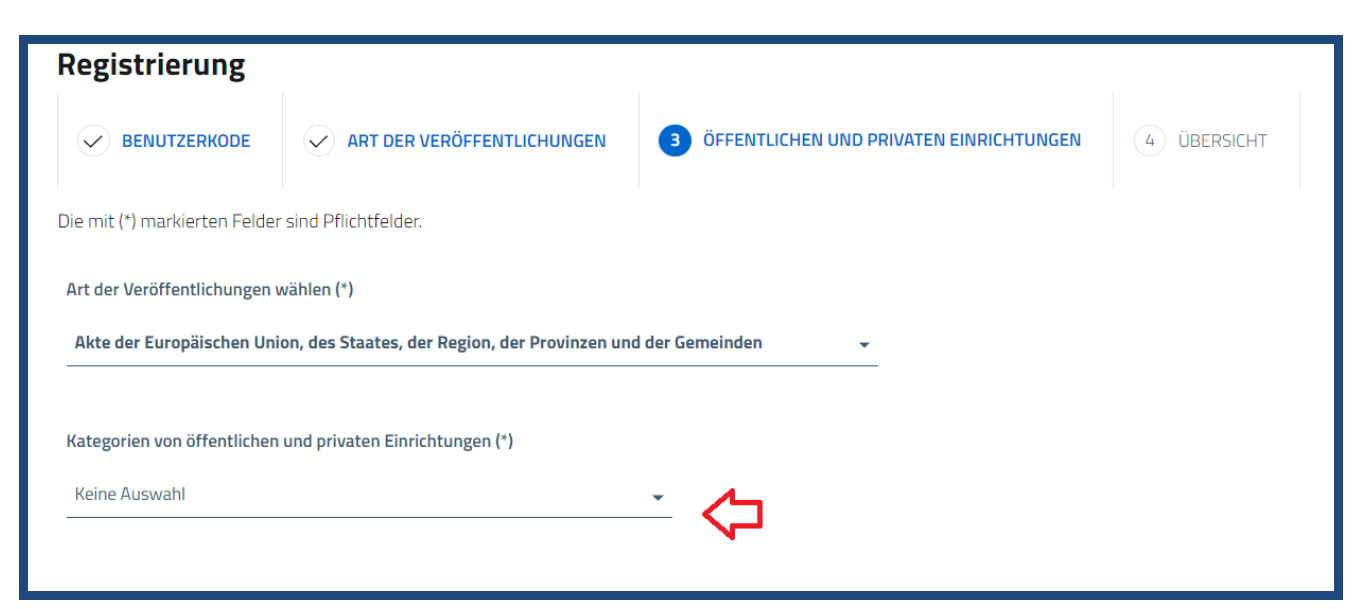

Nachdem Sie die gewünschte Kategorie ausgewählt haben, müssen Sie im Feld "**Öffentliche oder private Einrichtung**" die Benennung des Rechtsträgers auswählen, der die Registrierung beantragt.

Sofern die Benennung der öffentlichen oder privaten Einrichtung nicht zur Auswahl steht, setzen Sie sich bitte mit dem Amt für das Amtsblatt (**Frau Donatella Righi**, Tel. 0461/201403) in Verbindung.

Anschließend sind noch einige andere Felder auszufüllen. Bitte beachten Sie, dass die mit einem Sternchen markierten Felder Pflichtfelder sind.

Weitere auszufüllende Felder;

**Benennung des Amtes oder der Kanzlei**: Benennung des Amtes oder der Rechtsanwaltskanzlei (Anwaltskanzlei, Anwaltssozietät usw.)

**Anschrift des Amtes oder der Kanzlei**

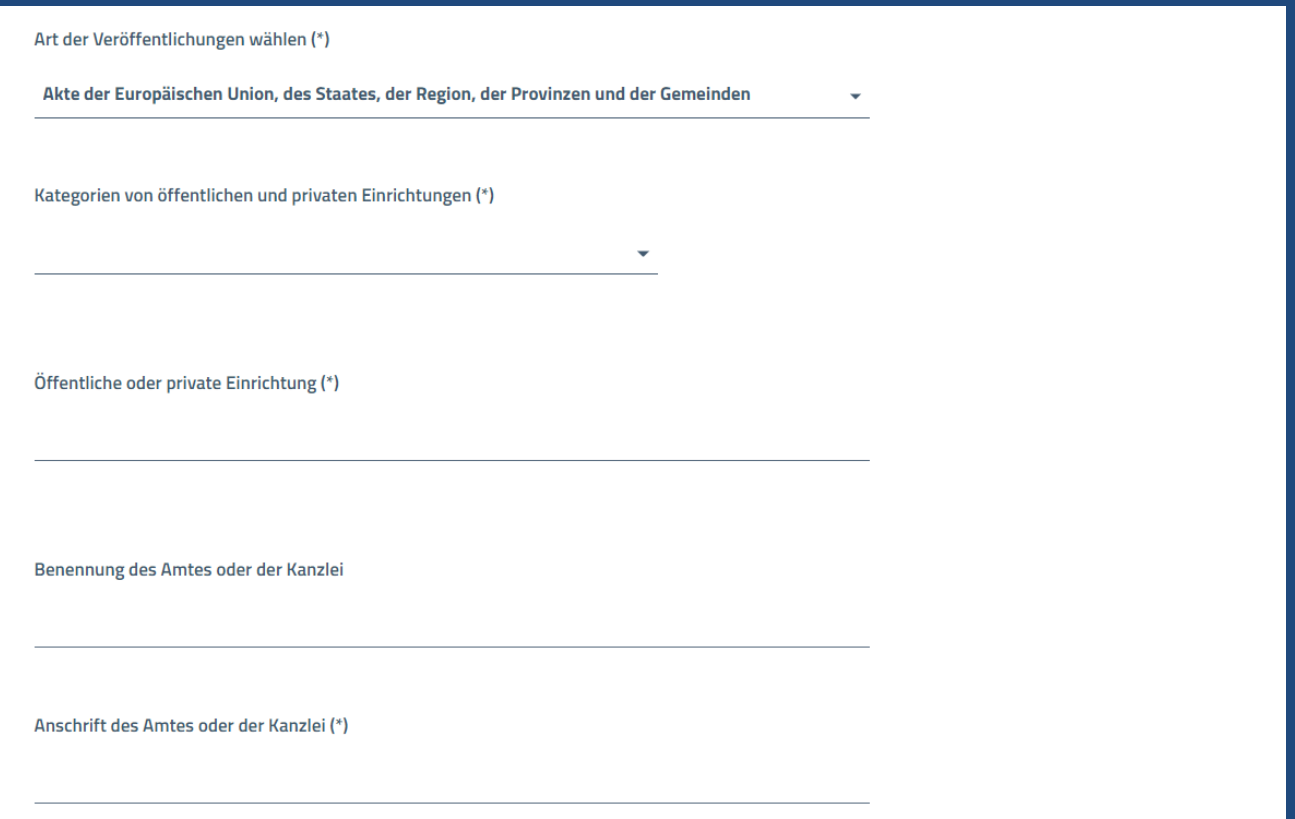

**Telefonnummer des Amtes oder der Kanzlei**

**E-Mail-Adresse des Amtes oder der Kanzlei**

**Zertifizierte E-Mail-Adresse (PEC) des Amtes oder der Kanzlei**: Sofern vorhanden, die zertifizierte E-Mail-Adresse (PEC) eintragen

**Vor- und Zuname**: Vor- und Zuname der Person, die die Registrierung vornimmt

**E-Mail-Adresse des Benutzers**: E-Mail-Adresse der Person, die die Registrierung vornimmt. Diese ist für den Abschluss des Registrierungsvorgangs erforderlich. Die Registrierung kann nicht abgeschlossen werden, wenn die E-Mail-Adresse unkorrekt ist oder nicht existiert.

**Passwort**: Wählen Sie ein beliebiges Passwort für den Zugriff auf die digitale Plattform aus.

Kreuzen Sie das Datenschutzkästchen an, nachdem Sie die Datenschutzbestimmungen gelesen haben.

**Kontrollcode**: Tragen Sie die Buchstaben ein, die oberhalb des Feldes zu sehen sind.

"**Einen neuen Account einrichten**": Klicken Sie auf diese Schaltfläche, um mit der Registrierung fortzufahren.

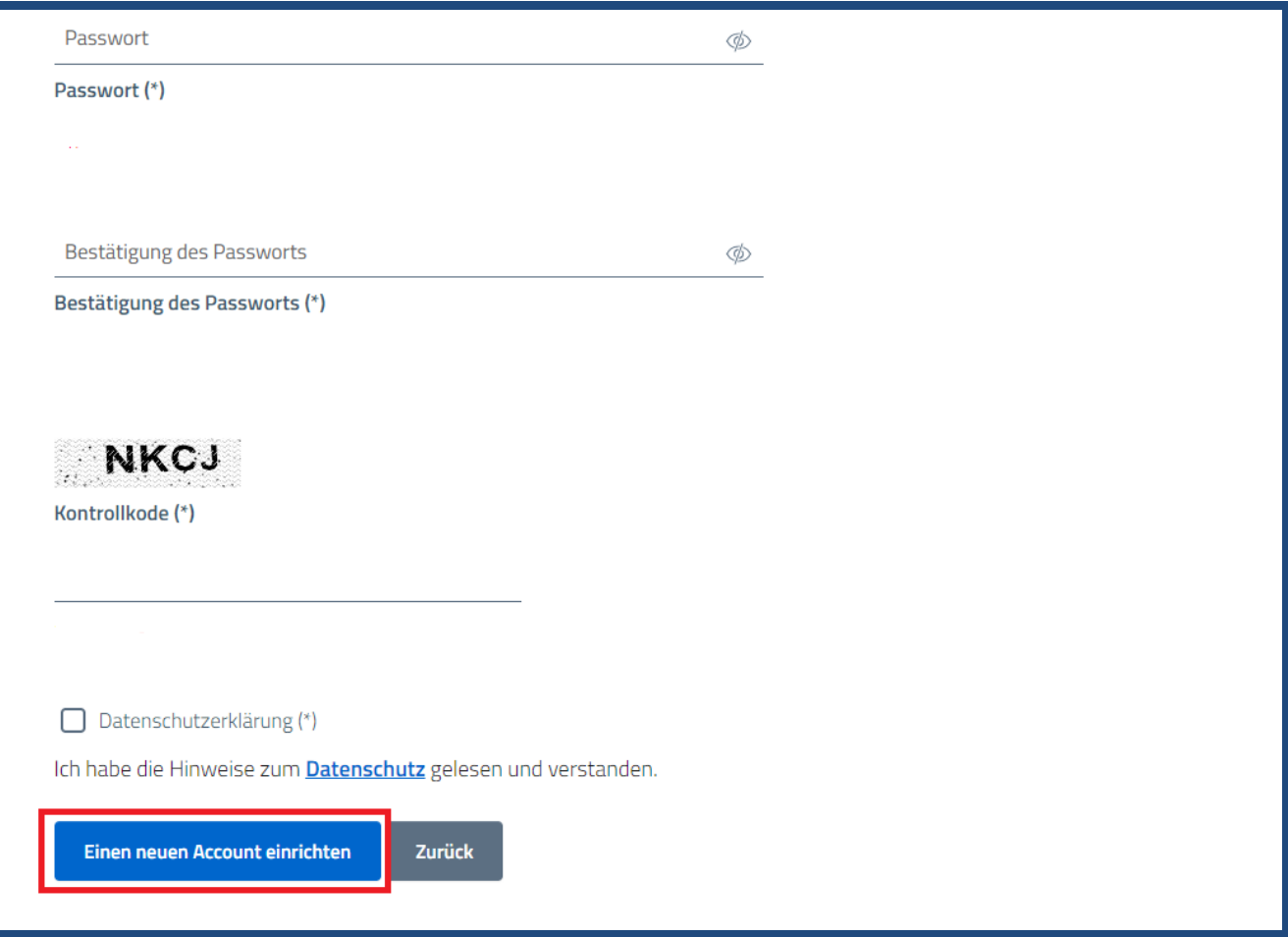

Nach dem Registrierungsvorgang erscheint die nachstehende Bildschirmanzeige:

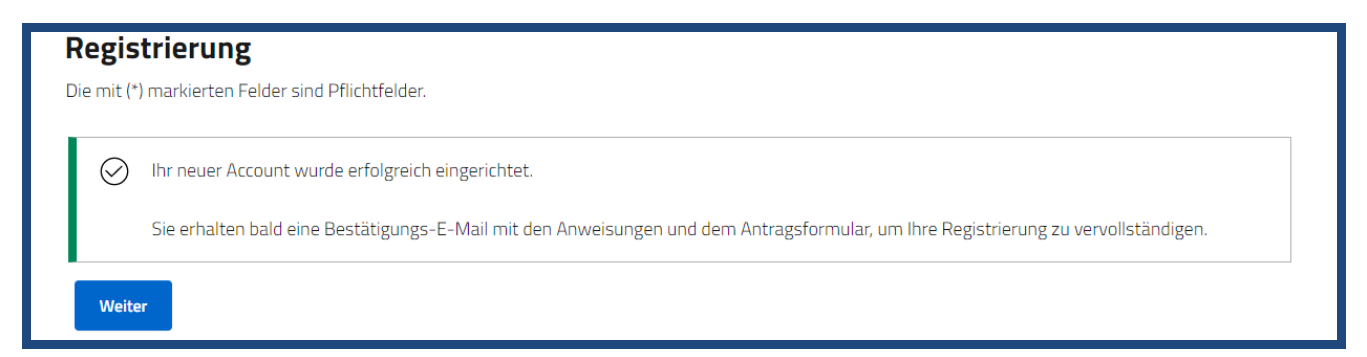

Die Registrierung ist noch nicht abgeschlossen.

Kontrollieren Sie in Ihrem elektronischen Postfach, ob Sie eine E-Mail mit Absender: [bollettino@regione.taa.it](mailto:bollettino@regione.taa.it) erhalten haben.

Öffnen Sie die E-Mail, lesen Sie den Inhalt und laden Sie das Formular herunter, um die Registrierung abzuschließen.

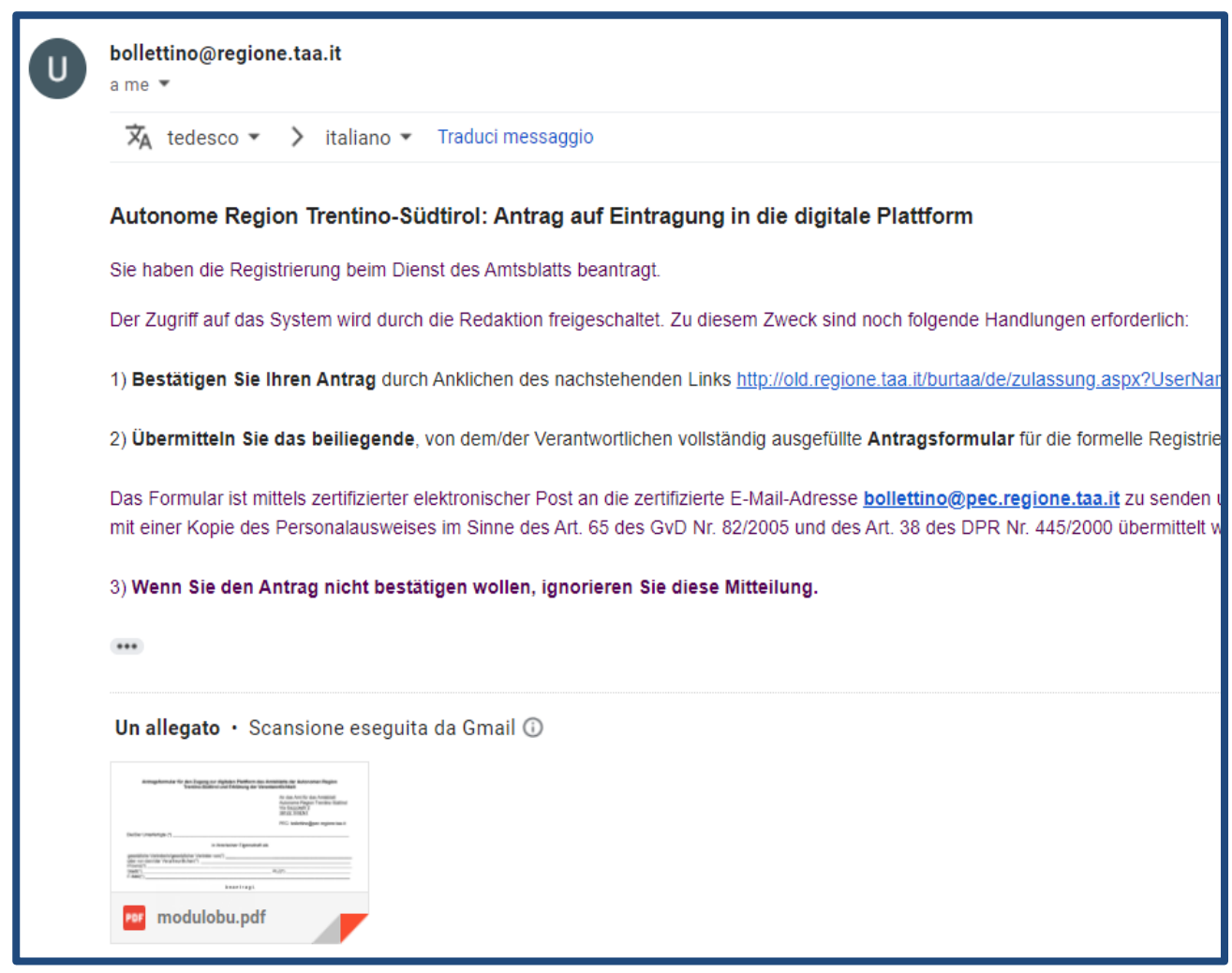

In der E-Mail werden Sie aufgefordert, den Registrierungsantrag durch Anklicken des Links unter Z. 1 zu bestätigen.

Anschließend erscheint die nachstehende Bildschirmanzeige:

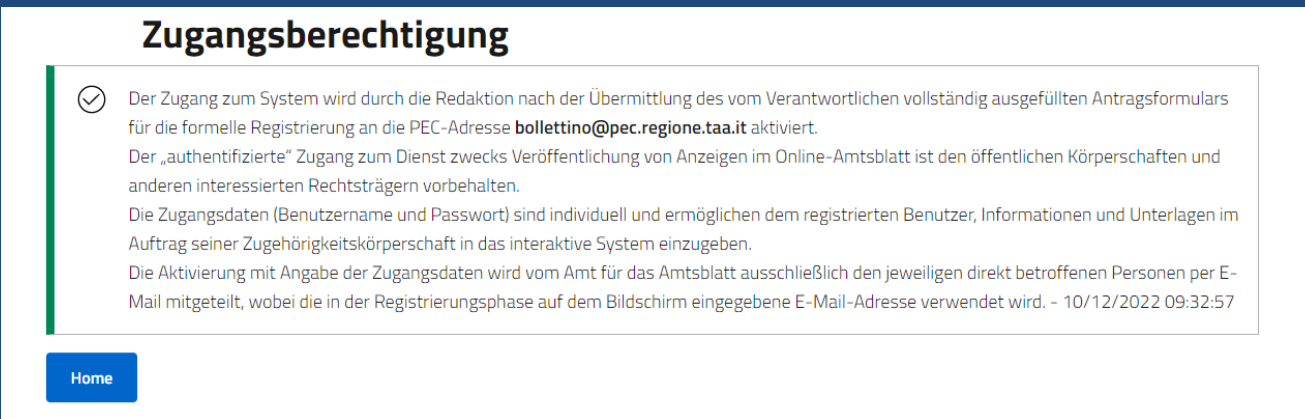

Z. 2 der E-Mail betrifft das im PDF-Format beiliegende Antragsformular, das vollständig auszufüllen und digital signiert oder eigenhändig unterzeichnet (in letztgenanntem Fall muss auch eine Kopie des Personalausweises beigelegt werden) im Sinne des Art. 65 des GvD Nr. 82/2005 und des Art. 38 Abs. 2 und 3 des DPR Nr. 445/2000 an die zertifizierte E-Mail-Adresse (PEC) [bollettino@pec.regione.taa.it](mailto:bollettino@pec.regione.taa.it) zu senden ist.

Sofern Sie sich (mit einem unterschiedlichen Benutzerkode) für beide Sektionen registriert haben, können Sie das PDF-Antragsformular ein einziges Mal ausfüllen und übermitteln. Der Benutzerkode, die E-Mail-Adresse und die Angabe der Sektion, in der die Veröffentlichung beantragt wird, müssen im PDF-Formular aufscheinen.

Das Amt für das Amtsblatt wird den Registrierungsantrag und die darin enthaltenen Daten prüfen und anschließend die Freischaltung vornehmen.

Die Freischaltung und die Login-Daten werden vom Absender [bollettino@regione.taa.it](mailto:bollettino@regione.taa.it) ausschließlich an die bei der Registrierung angegebene persönliche E-Mail-Adresse mitgeteilt, und zwar mit folgender Benachrichtigung.

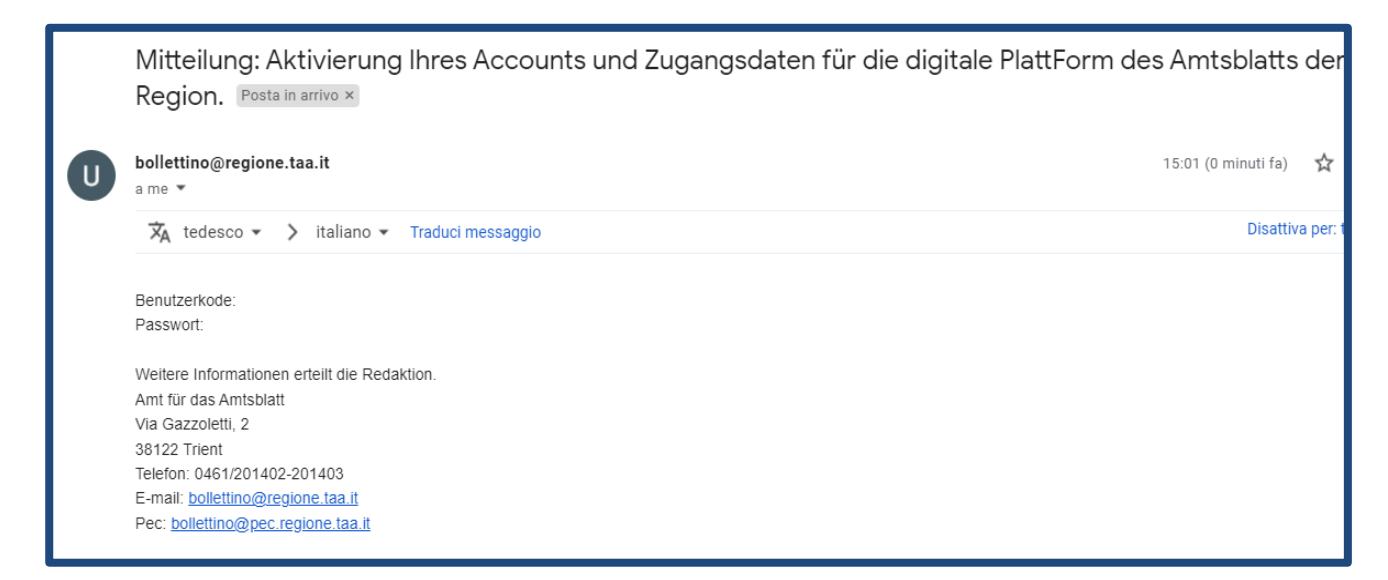

Sie haben erst nach der Freischaltung des Accounts Zugriff zur digitalen Plattform.

Weitere Informationen erteilt die Redaktion.

ALLGEMEINE SEKTION Frau TIZIANA BRAGA Tel. 0461/201402 Frau DONATELLA RIGHI Tel. 0461/201403

SEKTION WETTBEWERBE Herr HELMUTH SCHWARZ Tel. 0461/201400 Frau NADIA VISINTIN Tel. 0461/201404